## How to Configure a Mac to Connect to DC3's VPN MAC OS CATALINA IS NOT SUPPORTED AT THIS TIME

- 1. Connect the CAC reader to an empty USB port and verify that Mac OS recognizes the reader.
	- 1. Open Apple>About This Mac>System Report>USB>Verify reader is listed.
- 2. Open the Certificates folder contained in the download. Double click on the 5 certificate bundles and install them.
- 3. Open the CACKey folder from the download and double-click CACKey\_0.7.8\_Slandup.pkg.tar to extract the file. Doubleclick the CACKey\_0.7.8\_Slandup.pkg installer. (You may have to go into System Preferences > Security & Privacy and click on the Open Anyway button depending on how your security is configured.)
- 4. In Mac OS utility Keychain Access, find the DoD Root CA 2, 3, 4, and5 (They should have red X's on them). Double-click each certificate, expand Trust, and change When using this certificate: to Always Trust. Click the X, type in your password, and proceed to the next certificate until all 3 DoD certificates have been changed.

Some of the "bad certs" that have caused problems for Windows users now show up in the keychain access section on some Macs. These may need to be deleted / moved to trash.

The DoD Root CA 2 & 3 you are removing has a light blue frame, leave the yellow frame version. The icons may or may not have a red circle with the white x. Right click each certificate with the blue frame only and choose Delete.

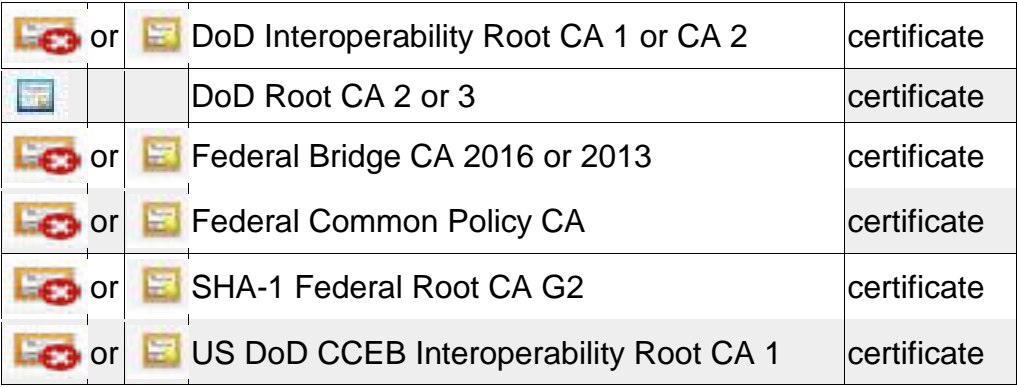

- 5. Open the Citrix folder on the from the download and double-click the CitrixWorkspaceApp.dmg file and install the Citrix Workspace app.
- 6. Launch Chrome and go to [https://seahawk.dc3.mil,](https://seahawk.dc3.mil/) Select your E-Mail certificate and enter your PIN.